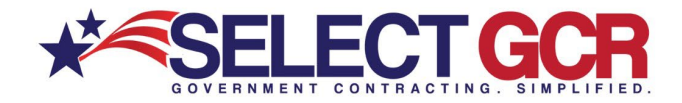

# **Select GCR Pro Searching for Federal Solicitations**

Through form fills and query searches access available federal open solicitations for your industry and/or the entire Government. Connect to numerous Government websites with a click of the mouse to view available contract opportunities to bid on. View the contract title, solicitation number, NAICS, PSC's, Agency, sub agency, posted date, updated date, deadline, office, set asides, notice type, state, zip and contact information for the contracting officer. Federal Solicitations are found best by searching for a NAICS or PSC.

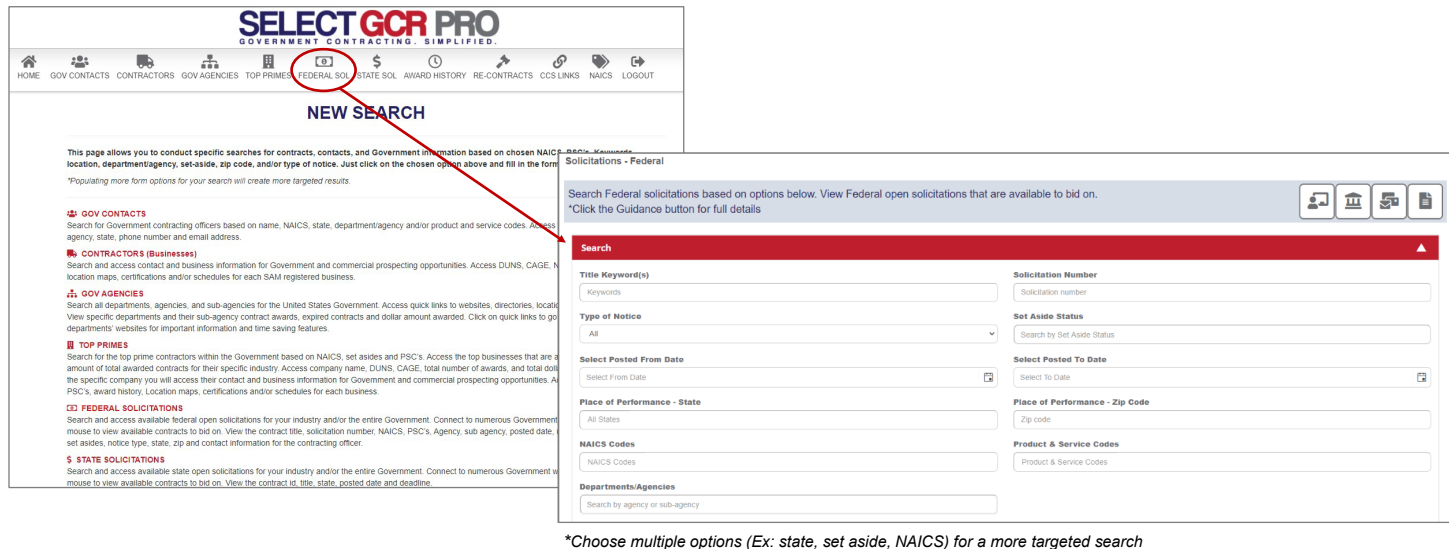

# **Search Query Options**

#### **Title Keyword(s):**

Find specific awarded contracts based on keyword(s) from the title or synopsis of a contract.

#### **Solicitation Number:**

Search by Solicitation Number to find a specific Federal Solicitation quickly.

#### **Type of Notice:**

Select from drop down and search by contract type.

#### **Set Aside Status:**

Search specific socioeconomic status for set aside opportunities and history details.

#### **Posted From/To Date:**

Search a specific date range for contract details.

#### **Place of Performance – State:**

Search chosen state(s) for awarded contracts based on your place of performance criteria.

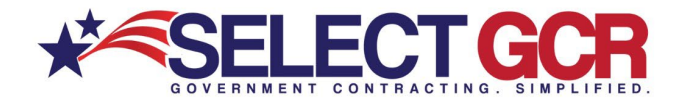

#### **Place of Performance – Zip Code:**

Search chosen zip code(s) for awarded contracts based on your place of performance criteria.

#### **NAICS Code:**

Create a search based on Federal Solicitations who acquire services under specific NAICS codes.

#### **Product & Service Code (PSC):**

Create a search based on Federal Solicitations who acquire products under specific NAICS codes.

#### **Department/Agencies:**

Search by a specific Department or Agency for award history details.

*\*Exporting is available for select users. Please reach out to your GPA for assistance.*

### **Search by Title Keyword(s)**

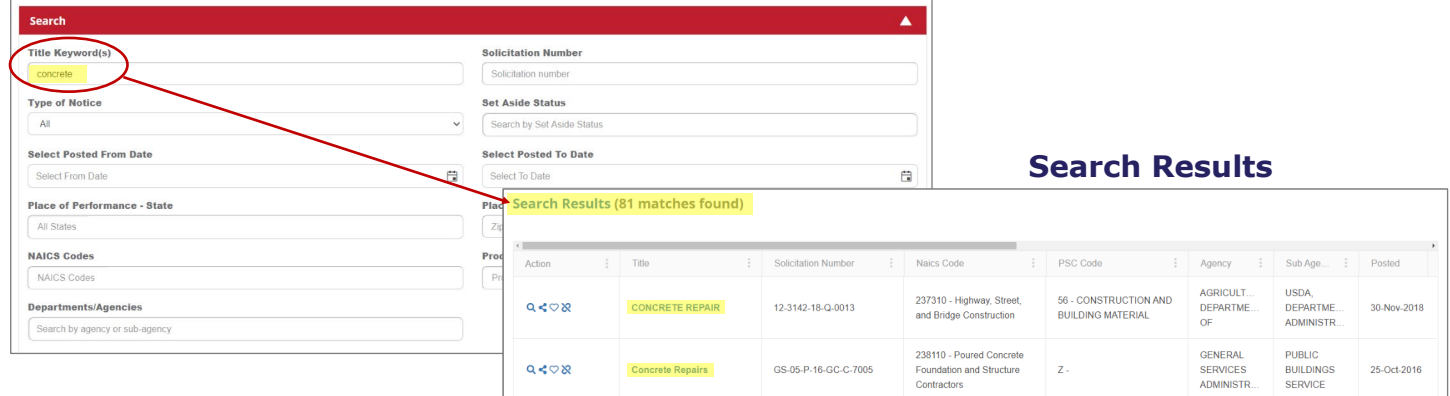

*\*Choose multiple options (Ex: state, set aside, NAICS) for a more targeted search*

All search results will populate below to view the Title, Solicitation Number, NAICS Code, PSC Code, Agency, Sub Agency, Posted Date, Updated Date, Deadline, Office, Set Aside Status, Type of Notice, State and Zip Code.

#### **Search by Solicitation Number**

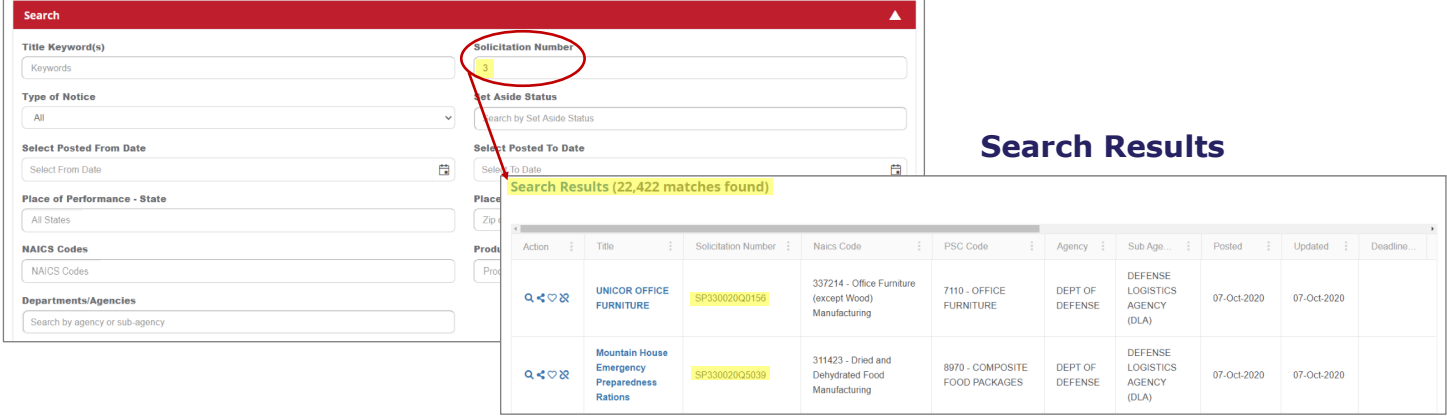

*\*Choose multiple options (Ex: state, set aside, NAICS) for a more targeted search*

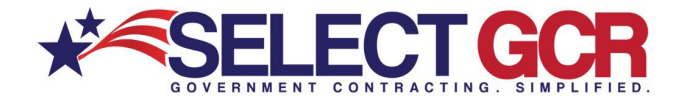

All search results will populate below to view the Title, Solicitation Number, NAICS Code, PSC Code, Agency, Sub Agency, Posted Date, Updated Date, Deadline, Office, Set Aside Status, Type of Notice, State and Zip Code.

### **Search by Type of Notice**

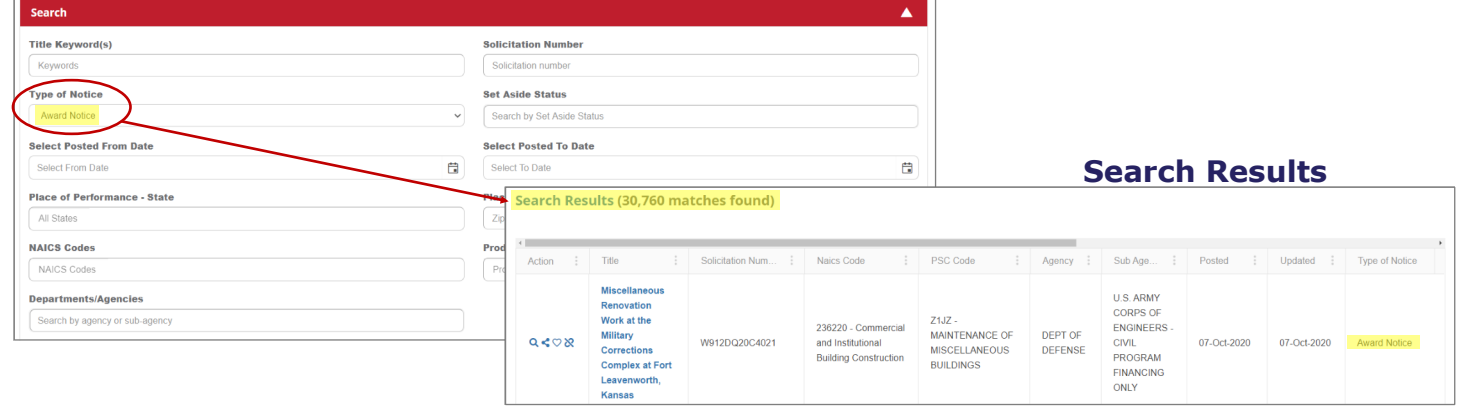

*\*Choose multiple options (Ex: state, set aside, NAICS) for a more targeted search*

All search results will populate below to view the Title, Solicitation Number, NAICS Code, PSC Code, Agency, Sub Agency, Posted Date, Updated Date, Deadline, Office, Set Aside Status, Type of Notice, State and Zip Code.

### **Types of Notice Opportunities**

#### **Award Notice**

When a federal agency awards a contract in response to a solicitation, they may choose to upload a notice of the award to allow the interested contractor to view the vendor receiving the awarded contract, and amount agreed upon. However, requirement guidelines for posting the award notice vary based upon the agency and solicitation.

#### **Combined Synopsis/Solicitation**

Most opportunities classified this way are open for bids from eligible vendors. These opportunities include specifications for the product or service requested, and a due date for the proposal. The notice will specify bidding procedures in the details of the solicitation.

#### **Intent to Bundle Requirements**

The notice type "Intent to Bundle Requirements" supports the requirements in Section 820 of the Fiscal Year (FY) 2010 National Defense Authorization Act (NDAA) for contracting officers to post a notice of intent to use contract bundling procedures 30 days prior to releasing a solicitation or placing an order (if a solicitation is not required). This requirement applies to all federal agencies awarding actions funded solely with DoD funds.

#### **Justification**

This type of notice is required to justify and obtain approval to award a contract without posting a solicitation as required by the Federal Acquisition Regulation (FAR). 41 U.S.C. 253(c) and 10 U.S.C. 2304(c) authorize, under certain conditions, contracting without providing for

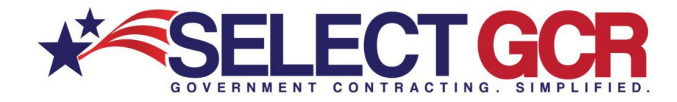

full and open competition. The Department of Defense, Coast Guard, and National Aeronautics and Space Administration are subject to 10 U.S.C. 2304(c). Other executive agencies are subject to 41 U.S.C. 253(c). Contracting without providing for full and open competition or full and open competition after exclusion of sources is a violation of statute, unless permitted by one of the exceptions in FAR 6.302.

#### **Presolicitation**

The pre-solicitation notice makes vendors aware that a solicitation may follow. Vendors may add themselves to the Interested Vendors List, if the posting agency has enabled this feature. This helps Government agencies determine if there are qualified vendors to perform the work scope and allows the contracting officer to gather information on the interested vendors. The pre-solicitation notice also helps the Government determine if the requirement can be set-aside for a small business if capable small businesses respond.

#### **Solicitation**

A document that clearly defines Government requirements so businesses can submit competitive bids. A "Request for Proposal" (RFP) is one type of solicitation used by Federal agencies.

#### **Sources Sought**

The Sources Sought notice is a synopsis posted by a Government agency seeking possible sources for a project. It is not a solicitation for work or a request for proposal. For more information, see FAR 7.3.

#### **Special Notice**

Agencies use Special Notices to announce events like business fairs, long-range procurement estimates, pre-award (pre-bid/pre-proposal) conferences, meetings. This category also encompasses opportunities such as: request for information (RFI), or draft solicitations and draft specifications for review.

#### **Sale of Surplus Property**

When the Federal Government no longer needs federal real estate properties, they may make these properties available for public use to state and local Governments, regional agencies, or nonprofit organizations to state and local Governments. Public uses for properties are those that are accessible to and can be shared by all members of a community, and include community centers, schools and colleges, parks, municipal buildings and many more.

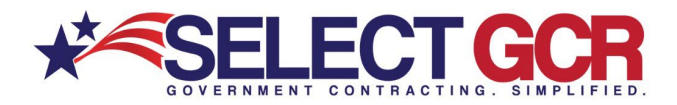

### **Search by Set Aside Status**

| Search                                      |                                                      |                                                                  |               |                                                                                | ▲                                                                                  |                                                  |                                                |                          |             |                                                                                                    |
|---------------------------------------------|------------------------------------------------------|------------------------------------------------------------------|---------------|--------------------------------------------------------------------------------|------------------------------------------------------------------------------------|--------------------------------------------------|------------------------------------------------|--------------------------|-------------|----------------------------------------------------------------------------------------------------|
| <b>Title Keyword(s)</b>                     | <b>Solicitation Number</b>                           |                                                                  |               |                                                                                |                                                                                    |                                                  |                                                |                          |             |                                                                                                    |
| Keywords                                    | Solicitation number                                  |                                                                  |               |                                                                                |                                                                                    |                                                  |                                                |                          |             |                                                                                                    |
| <b>Type of Notice</b>                       | <b>Set Aside Status</b>                              |                                                                  |               |                                                                                |                                                                                    |                                                  |                                                |                          |             |                                                                                                    |
| All                                         | <b>VETERAN SET ASIDE</b>                             |                                                                  |               |                                                                                |                                                                                    |                                                  |                                                |                          |             |                                                                                                    |
| <b>Select Posted From Date</b>              | <b>Relect Posted To Date</b>                         |                                                                  |               |                                                                                |                                                                                    |                                                  |                                                | <b>Search Results</b>    |             |                                                                                                    |
| 自<br>Select From Date                       | <b>Children</b><br>Search Results (19 matches found) |                                                                  |               |                                                                                |                                                                                    |                                                  |                                                |                          |             |                                                                                                    |
| <b>Place of Performance - State</b><br>Plac |                                                      |                                                                  |               |                                                                                |                                                                                    |                                                  |                                                |                          |             |                                                                                                    |
| All States                                  |                                                      |                                                                  |               |                                                                                |                                                                                    |                                                  |                                                |                          |             |                                                                                                    |
| <b>NAICS Codes</b><br>Prod                  | $\sim$<br>Action                                     | Title                                                            | Solicitation  | Naics Code                                                                     | PSC Code                                                                           | Agency<br>÷                                      | Sub Age                                        | Posted<br>$\mathbb{R}^n$ | Updated :   | Set Aside Status                                                                                    |
| NAICS Codes<br>P                            |                                                      | 7030--VISN 21                                                    |               | 541519 - Other                                                                 | $7030 -$                                                                           | <b>VETERA</b>                                    | <b>VETERANS</b>                                |                          |             | Veteran-Owned Small                                                                                 |
| <b>Departments/Agencies</b>                 | Q < Q                                                | <b>AcuStaf Labor</b><br>Management<br><b>Solution IDIO</b>       | 36C26120Q0964 | Computer<br><b>Related Services</b>                                            | <b>INFORMATION</b><br><b>TECHNOLOGY</b><br><b>SOFTWARE</b>                         | AFFAIRS.<br><b>DEPART</b><br>OF                  | AFFAIRS.<br>DEPARTME.<br>OF                    | 30-Sep-2020              | 30-Sep-2020 | <b>Business Set-Aside (specific</b><br>to Department of Veterans<br>Affairs)                        |
| Search by agency or sub-agency              |                                                      |                                                                  |               |                                                                                |                                                                                    |                                                  |                                                |                          |             |                                                                                                    |
|                                             | Q < Q                                                | $Y1DZ -$<br>"Renovate 1st<br>Floor CLC, in<br><b>Jackson MS"</b> | 36C25620R0055 | 236220 -<br>Commercial and<br>Institutional<br><b>Building</b><br>Construction | $Y1DZ -$<br><b>CONSTRUCTION</b><br>OF OTHER<br><b>HOSPITAL</b><br><b>BUILDINGS</b> | <b>VETERA</b><br>AFFAIRS.<br><b>DEPART</b><br>OF | <b>VETERANS</b><br>AFFAIRS.<br>DEPARTME.<br>OF | 29-Sep-2020              | 29-Sep-2020 | Veteran-Owned Small<br><b>Business Set-Aside (specific</b><br>to Department of Veterans<br>Affairs) |

*\*Choose multiple options (Ex: state, set aside, NAICS) for a more targeted search*

All search results will populate below to view the Title, Solicitation Number, NAICS Code, PSC Code, Agency, Sub Agency, Posted Date, Updated Date, Deadline, Office, Set Aside Status, Type of Notice, State and Zip Code.

## **Search by Posted From and To Date**

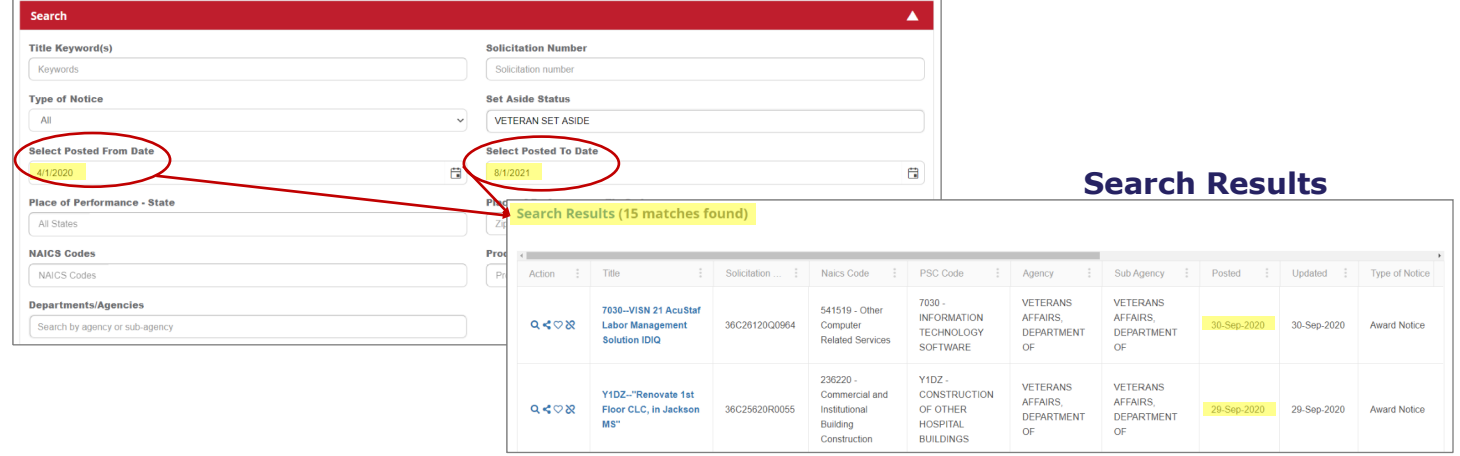

*\*Choose multiple options (Ex: state, set aside, NAICS) for a more targeted search*

All search results will populate below to view the Title, Solicitation Number, NAICS Code, PSC Code, Agency, Sub Agency, Posted Date, Updated Date, Deadline, Office, Set Aside Status, Type of Notice, State and Zip Code.

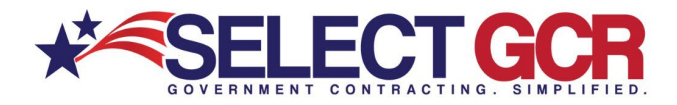

### **Search by Place of Performance - State**

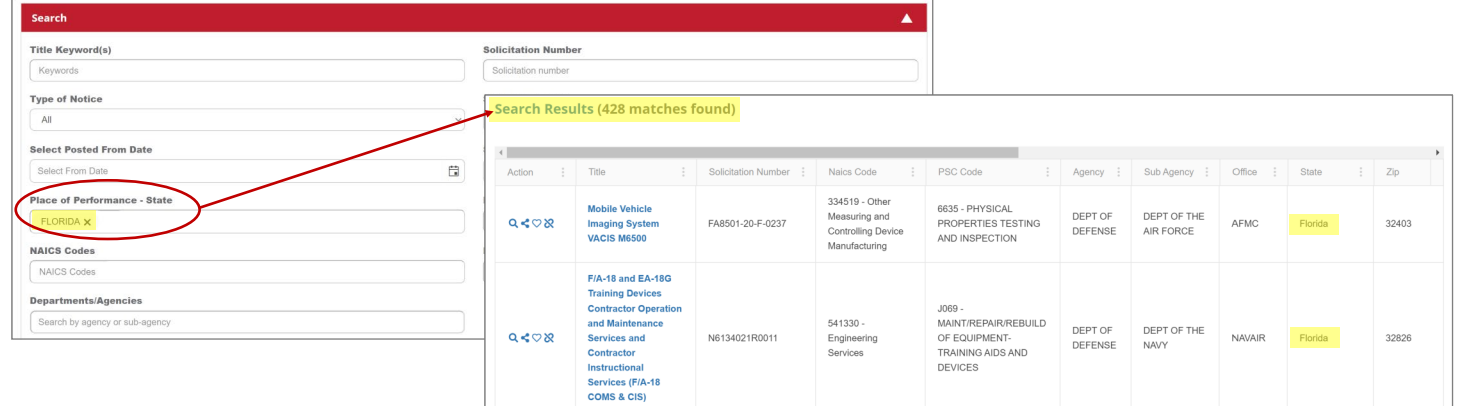

*\*Choose multiple options (Ex: state, set aside, NAICS) for a more targeted search*

All search results will populate below to view the Title, Solicitation Number, NAICS Code, PSC Code, Agency, Sub Agency, Posted Date, Updated Date, Deadline, Office, Set Aside Status, Type of Notice, State and Zip Code.

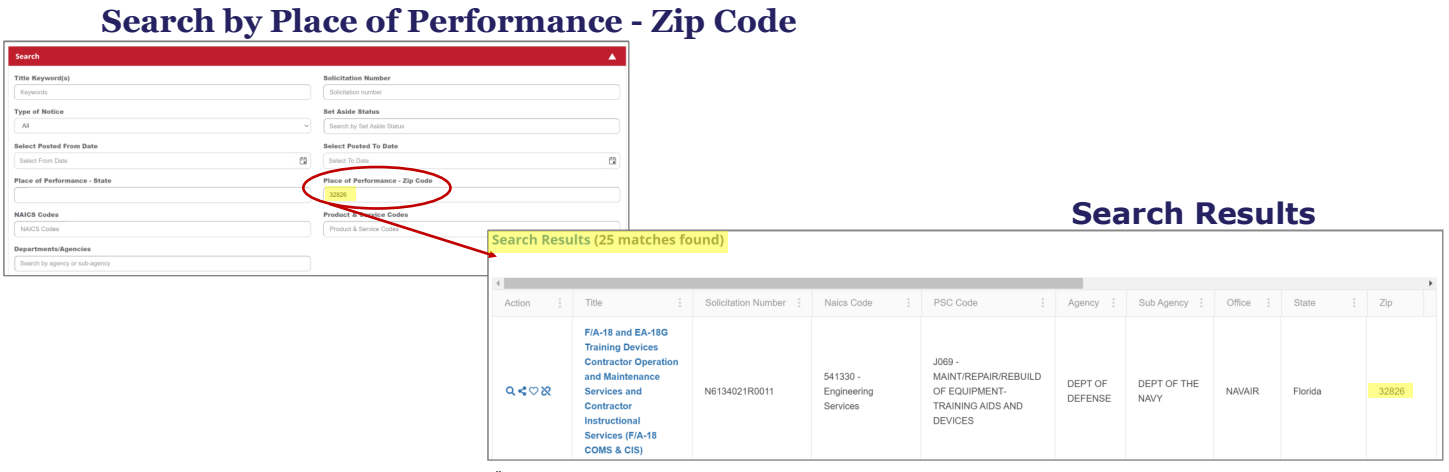

*\*Choose multiple options (Ex: state, set aside, NAICS) for a more targeted search*

All search results will populate below to view the Title, Solicitation Number, NAICS Code, PSC Code, Agency, Sub Agency, Posted Date, Updated Date, Deadline, Office, Set Aside Status, Type of Notice, State and Zip Code.

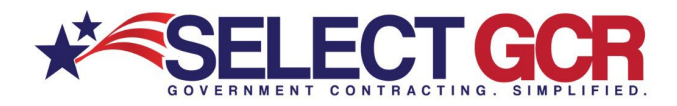

### **Search by NAICS Codes**

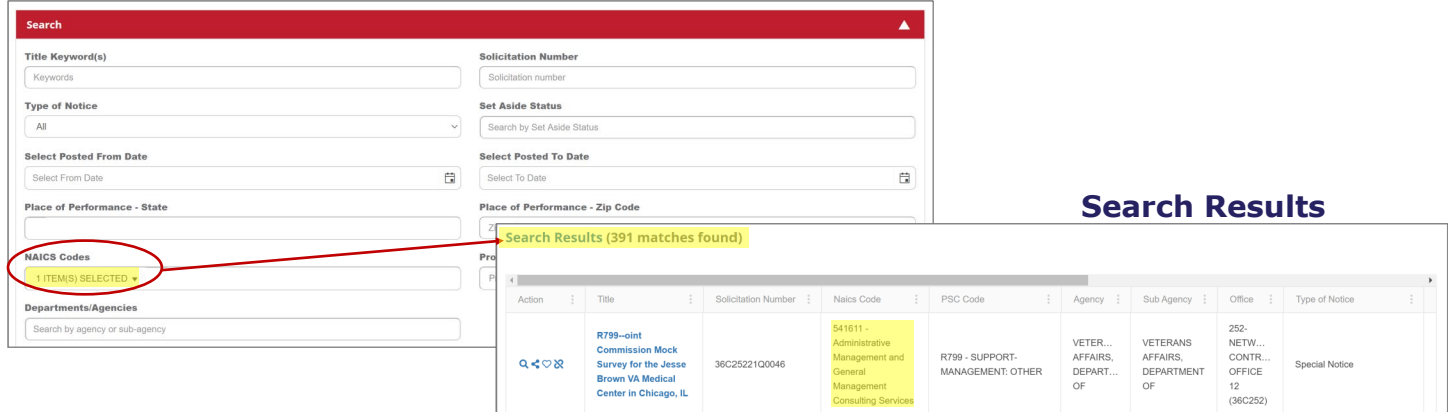

*\*Choose multiple options (Ex: state, set aside, NAICS) for a more targeted search*

All search results will populate below to view the Title, Solicitation Number, NAICS Code, PSC Code, Agency, Sub Agency, Posted Date, Updated Date, Deadline, Office, Set Aside Status, Type of Notice, State and Zip Code.

### **Search by Product & Service Codes (PSC)**

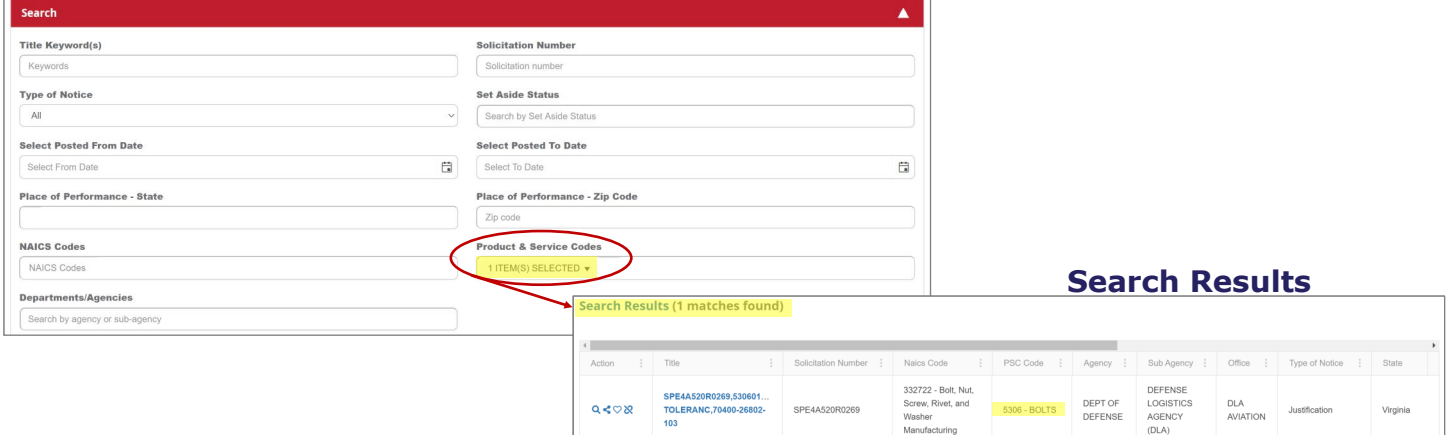

*\*Choose multiple options (Ex: state, set aside, NAICS) for a more targeted search*

All search results will populate below to view the Title, Solicitation Number, NAICS Code, PSC Code, Agency, Sub Agency, Posted Date, Updated Date, Deadline, Office, Set Aside Status, Type of Notice, State and Zip Code.

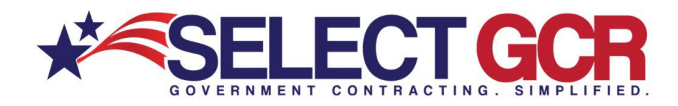

# **Search by Department/Agencies**

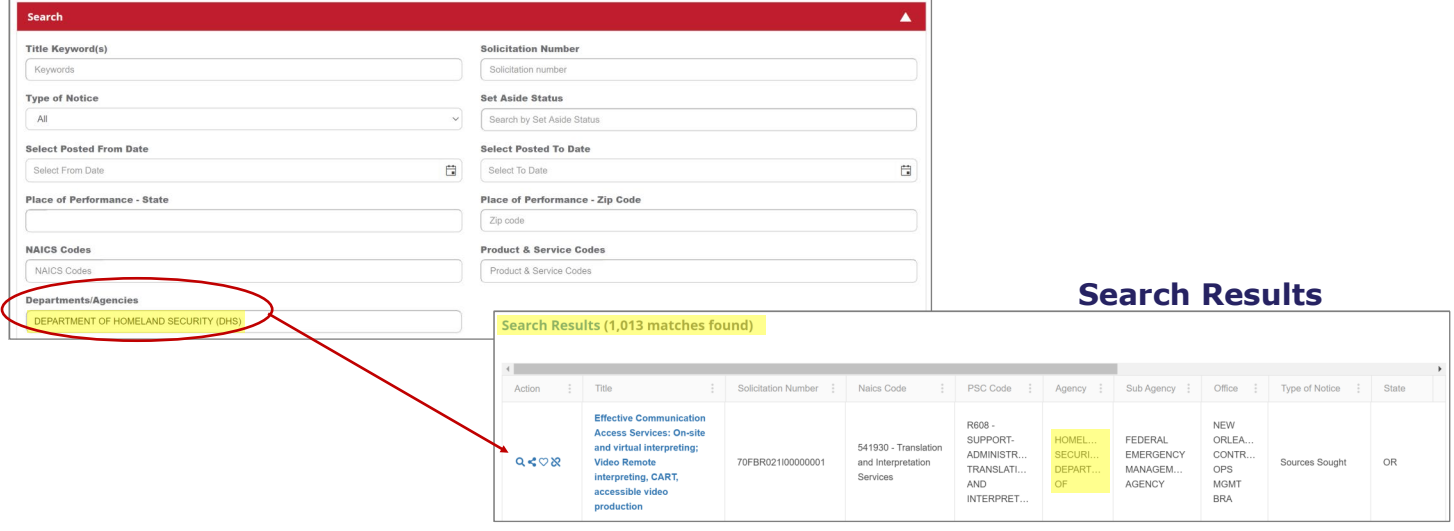

*\*Choose multiple options (Ex: state, set aside, NAICS) for a more targeted search*

All search results will populate below to view the Title, Solicitation Number, NAICS Code, PSC Code, Agency, Sub Agency, Posted Date, Updated Date, Deadline, Office, Set Aside Status, Type of Notice, State and Zip Code.

# **View Search by Federal Solicitation**

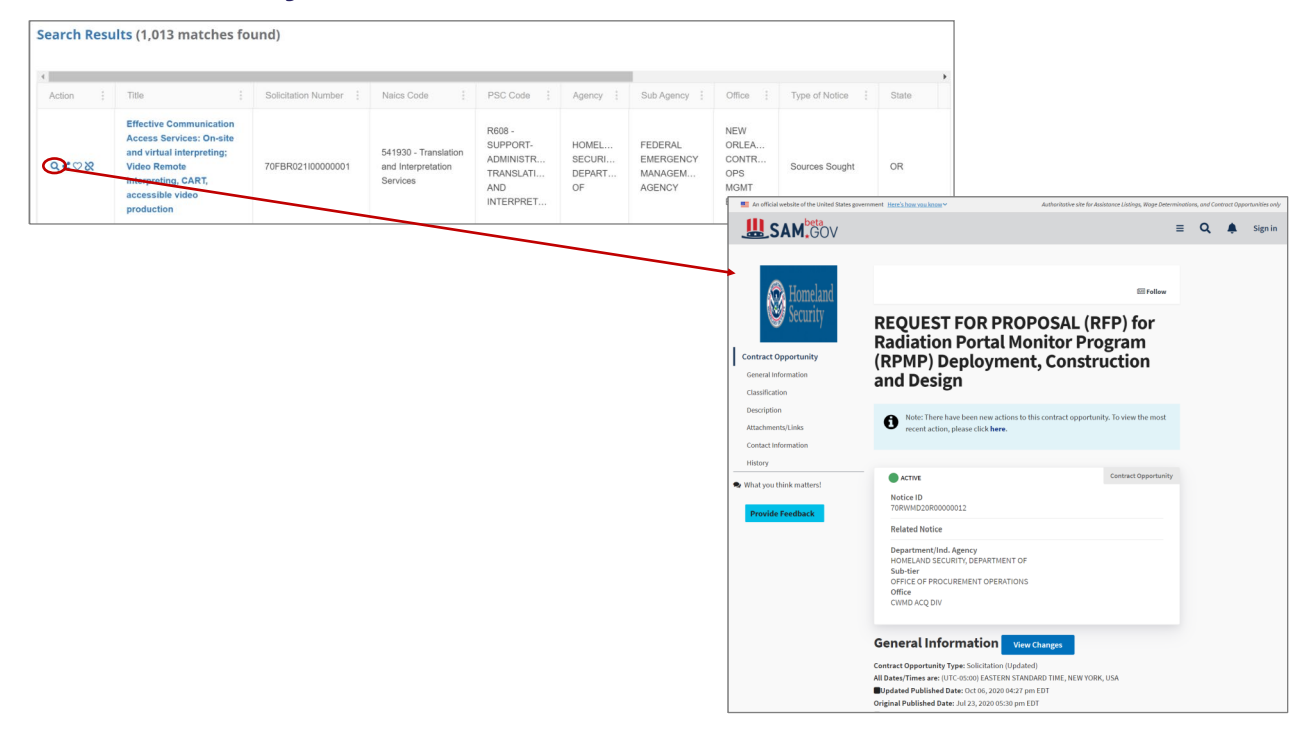

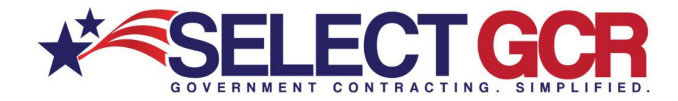

To view a Federal Solicitation click on the view icon and you will be redirected to SAM.gov. On the SAM.gov website, you will be able to see the requirements for the solicitation, agency information, contact information, Solicitation information, terms and conditions and any important files required.

# **Share Search Results of State Solicitation**

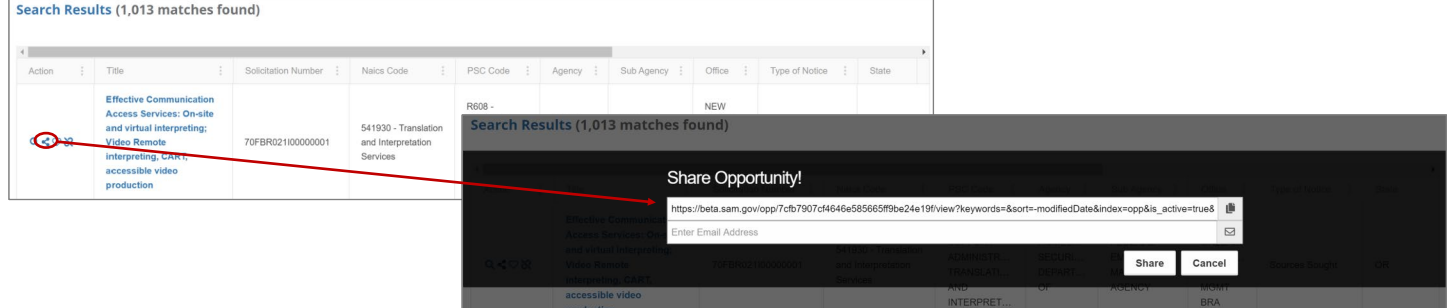

Click the share icon on each Federal Solicitation to see the specific information and email it immediately from the database to yourself or someone in your company to begin building a relationship.

# **Save Search Results to your Favorites**

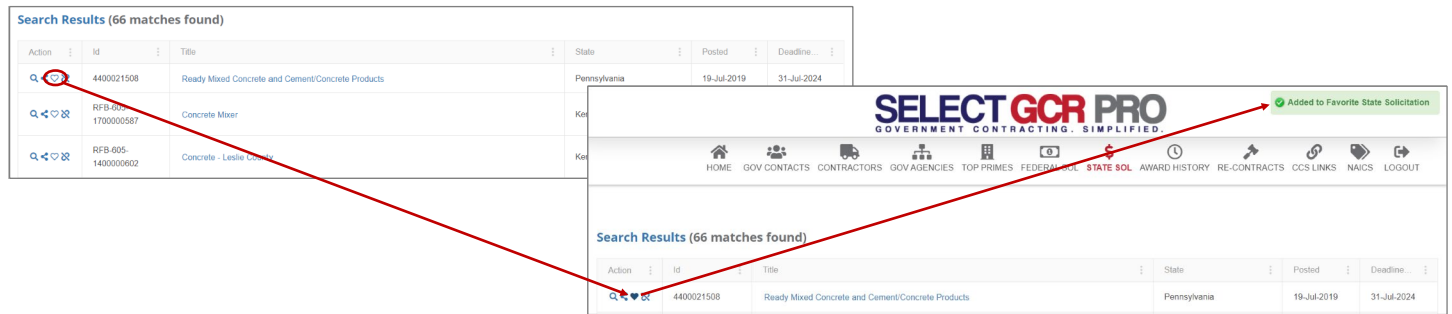

To save search results to your profile, click the heart icon on the left within your search results to save that record in the My Profile/Favorites section.

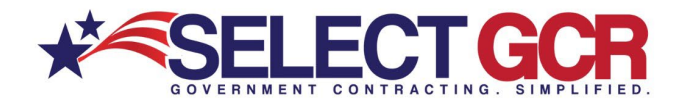

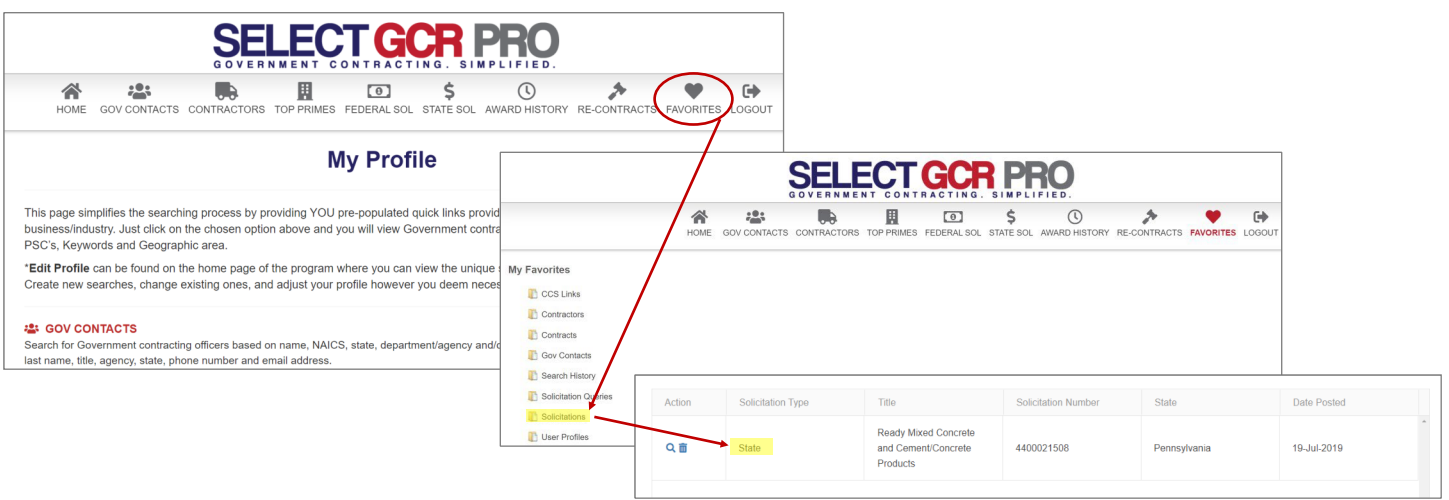

To reference your saved favorites, go to your personal Dashboard on the Homepage. In your profile, you will select Favorites on the top menu bar and then click on the designated folder to view your saved search results.

# **ACTION BUTTONS**

This database allows you to perform specific query searches, find contact and contract information, Plus provides you educational and informative information. Each program page provides a Guidance, Government Links, Marketing and Docs & Templates Action Button to explore. These buttons offer educational and informative information specific to the area you're covering.

Access all Government public information, and utilize step by step instructions for searching, finding and marketing to Government and business contacts. Select GCR ties in marketing intelligence options throughout the program, creating a road map and tools to help businesses succeed in Government contracting.

# **Guidance:**

This instructional page will provide you with an in depth understanding of the features and functions of the specific area you're covering.

### **Government Links:**

These links allow you to explore important Government information, and connect you to numerous Government websites outside our database to keep you informed and up to date.

# **Marketing:**

Understand how to utilize the data and information within the Select GCR Pro program while implementing marketing concepts to build relationships and attain contracts.

# **Docs & Templates:**

Government documents and templates provided for communication, relationship building, bid submission and contract information requests.